## Het kiezen van een vakkenpakket

- Stap 1: Ga naar de pagina 'Mijn Amadeus' op de website
- Stap 2: Klik op 'Zermelo'

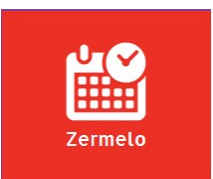

- Stap 3: Volg de instructies om in te loggen. Je inloggegevens zijn dezelfde als waarmee je op je computer inlogt. Inloggen is alleen mogelijk als leerling!
- Stap 4: Je ziet nu dit scherm:

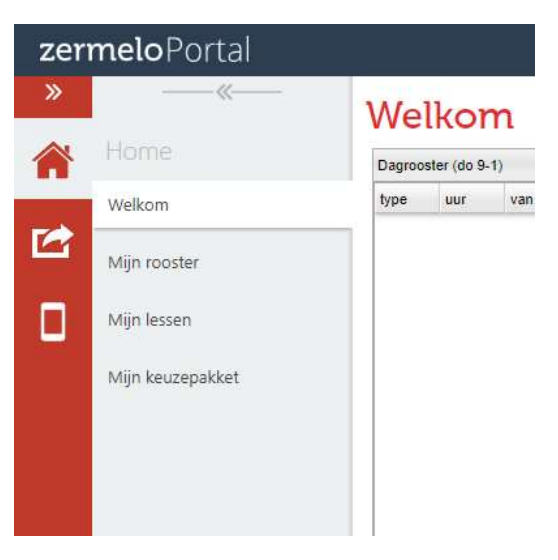

- Stap 5: Klik op 'Mijn keuzepakket'. Je krijgt nu een overzicht te zien met de in te vullen pakketkeuze(s)
- Stap 6: Klik op 'Kiezen'. Je krijgt nu een scherm te zien wat er uit ziet als dat hieronder. Het uiterlijk kan per leerjaar verschillen.

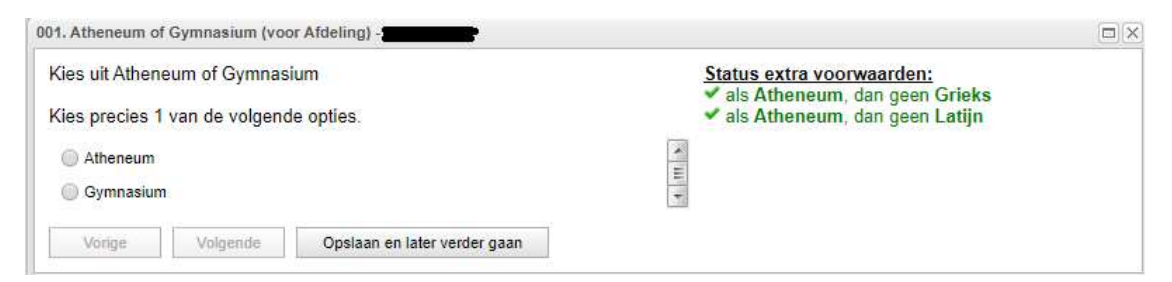

Stap 7: Doorloop alle stappen van het formulier.

Stap 8: Extra vak: Je kan kiezen om een extra vak te volgen. De uiteindelijke beslissing om dit toe te kennen wordt door de afdelingsleider genomen. Extra vakken komen niet in het rooster te staan. Je moet hiervoor zelf afspraken maken met de betreffende experts.

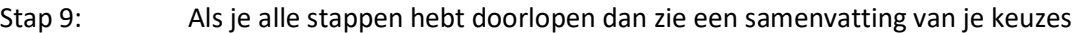

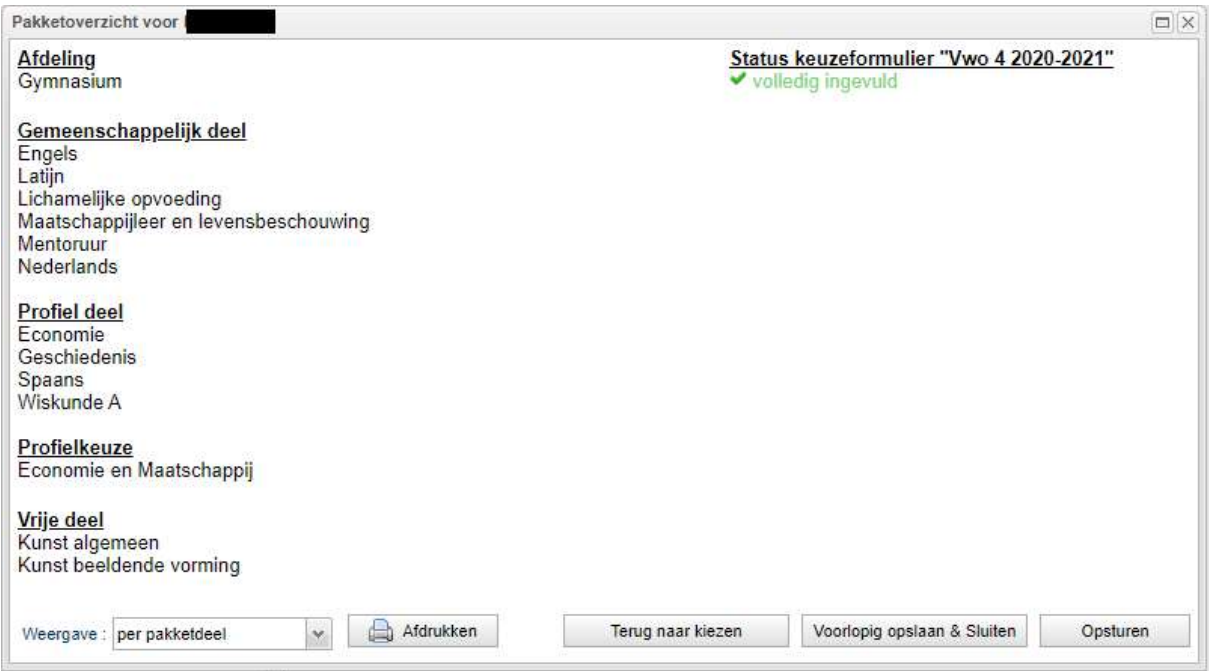

Stap 10: Indien er in de samenvatting bij de Status een foutmelding in rood staat dan heb je een foutieve keuze gemaakt. Er wordt aangegeven waar de fout zit. Deze keuze moet dan aangepast worden zodat een kloppend pakket ontstaat.

> Uitzondering hierop is indien dit is ontstaan door een extra vak. Als de foutmelding dus ontstaat doordat je gekozen hebt voor een extra vak dan kan je deze melding negeren.

Stap 11: Klik op 'opsturen' om je keuze in te leveren. Het is niet mogelijk om een foutief formulier in te leveren. In dat geval kies je voor 'Voorlopig opslaan en Sluiten'. Je keuze wordt dan wel opgeslagen.